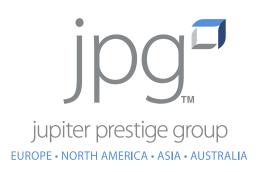

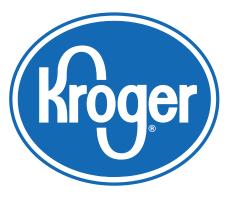

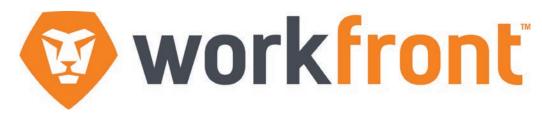

## **Training Guide**

for Kroger Team Members

#### **David Muir**

Director Creative Technology North America david.muir@jpgglobal.net

#### Proofing Artwork with Kroger - Adding Comments

When it's time to proof artwork, you will receive an email with a link that will take you directly to the proof.

Simply click the 'Go to Proof' link to get to this page.

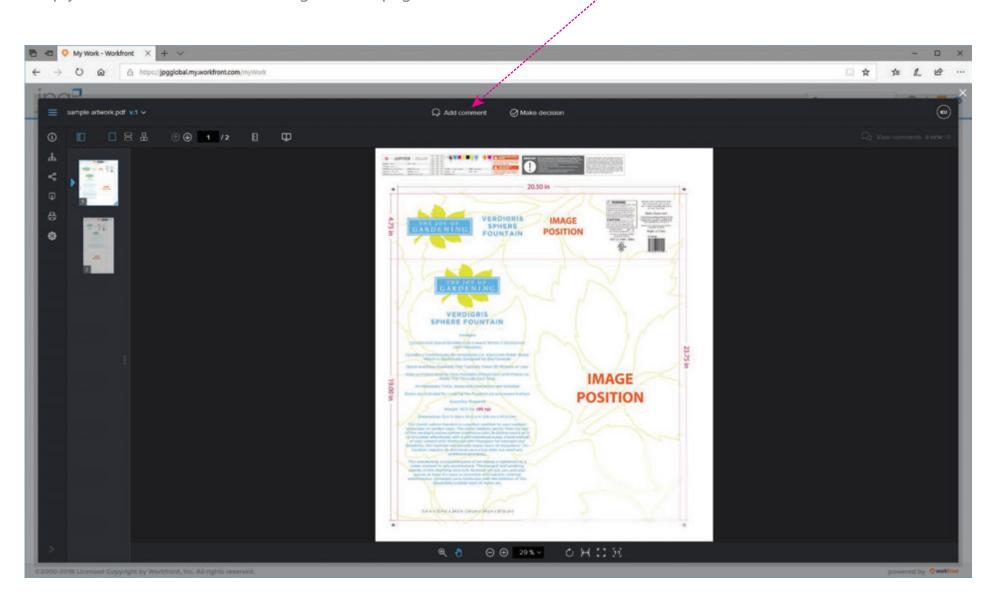

Add Coment.

#### Proofing Artwork with Kroger - Adding Comments, Continued.

**2** Select the tool you wish to use.

Type your comment, then click <u>Post</u>. **3** 

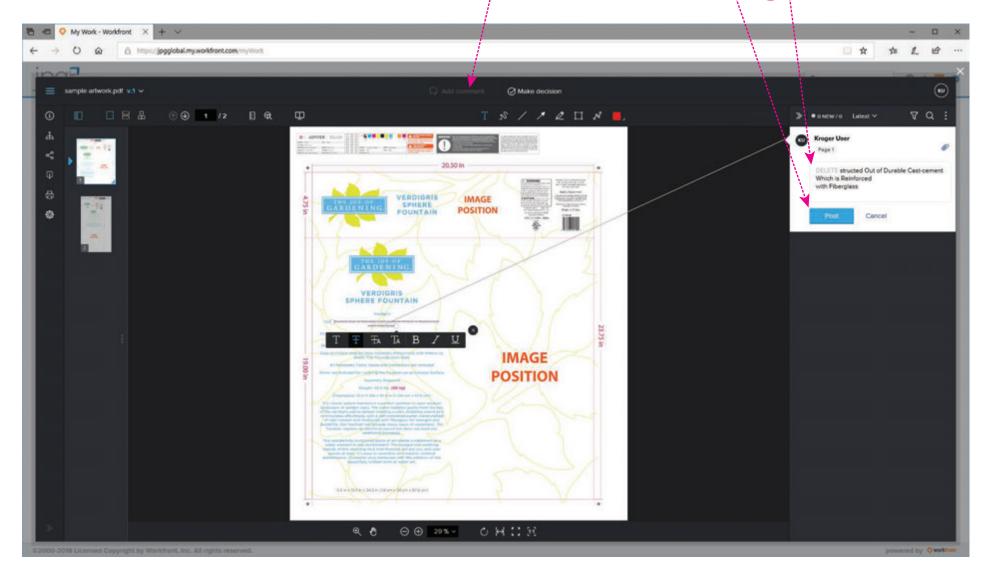

# Proofing Artwork with Kroger- Making Decisions

- Click 'Make Decision.'
- **2** Select the appropriate decision.
- Click 'Make Decision. (There is not an Approved With Change Button for this client)

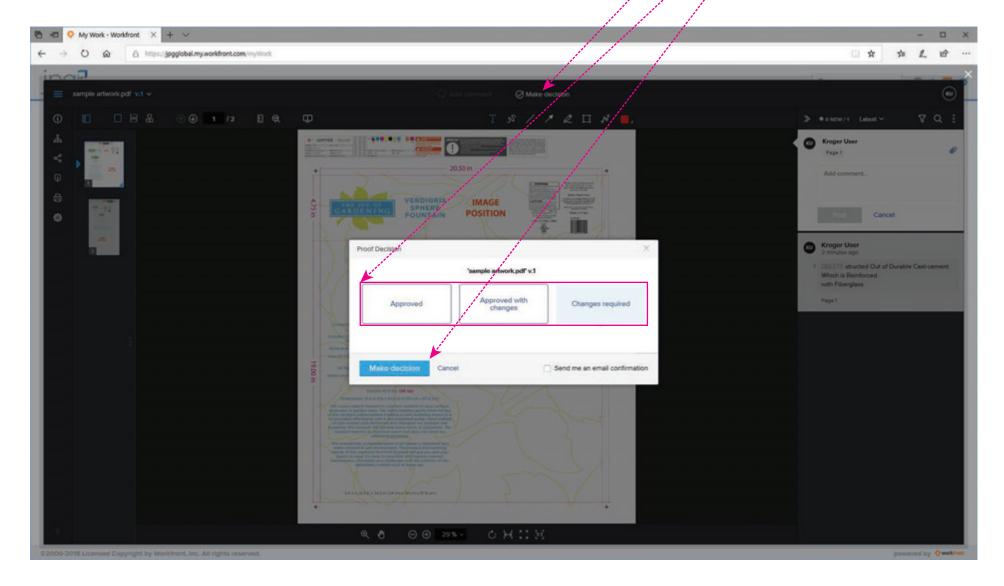

### **Proofing Artwork with Kroger - Comparing Versions**

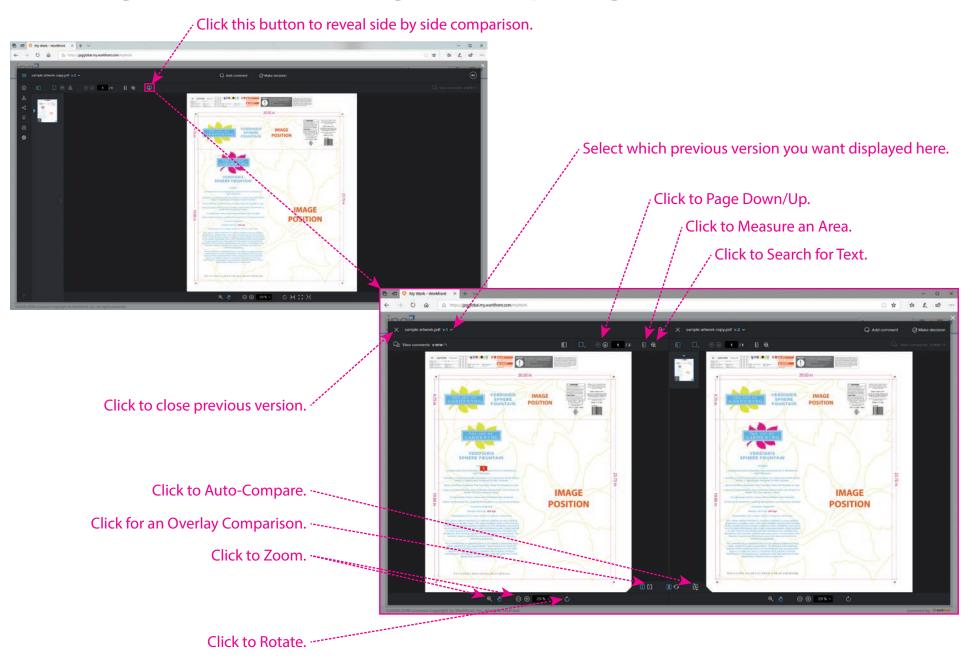